# 2. 操作説明 2-2. 保護者等情報の変更の届出をする

6. 保護者等情報変更届出登録確認画面

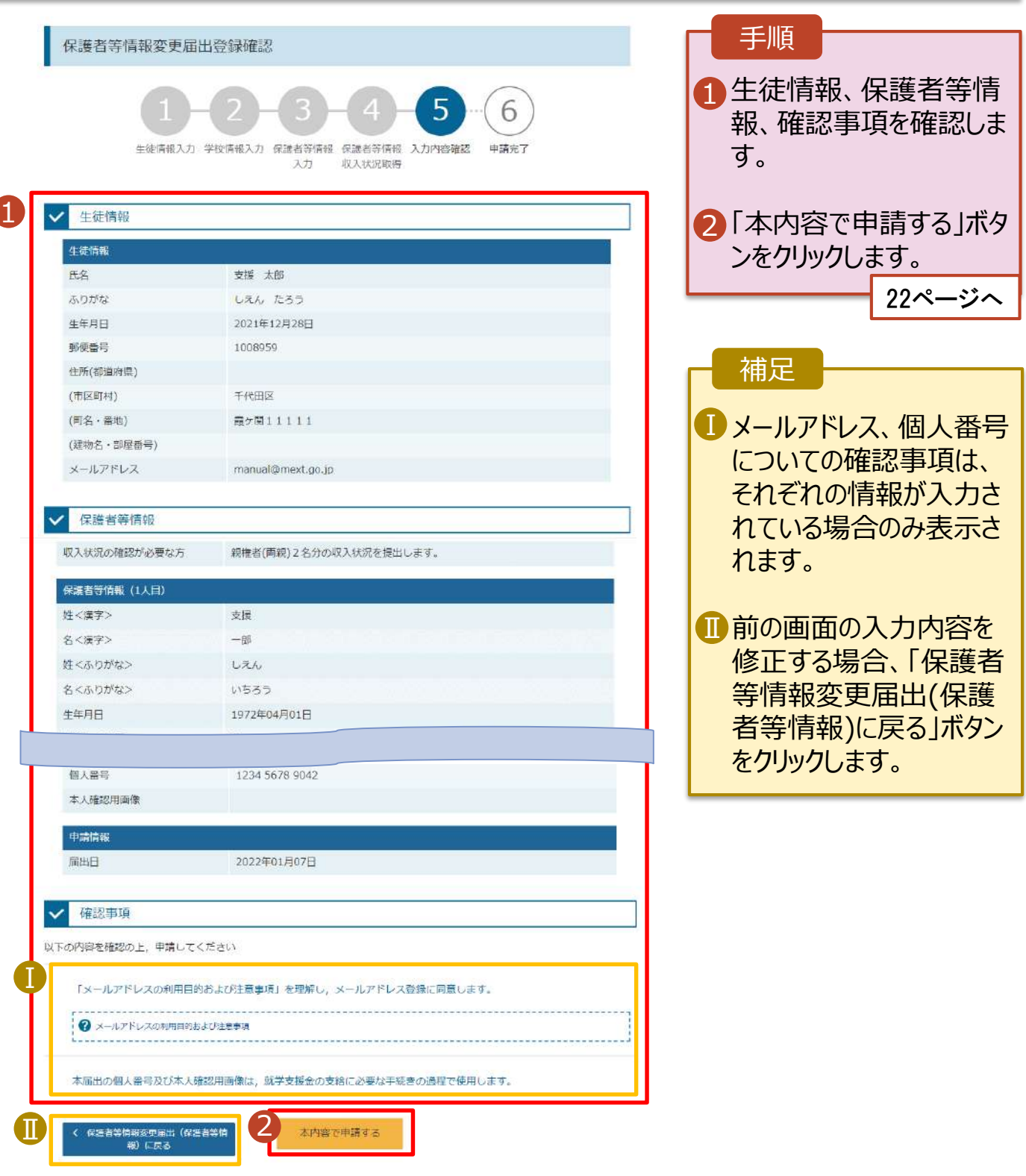

#### 2. 操作説明 2-2. 保護者等情報の変更の届出をする

#### 7. 保護者等情報変更届出結果画面

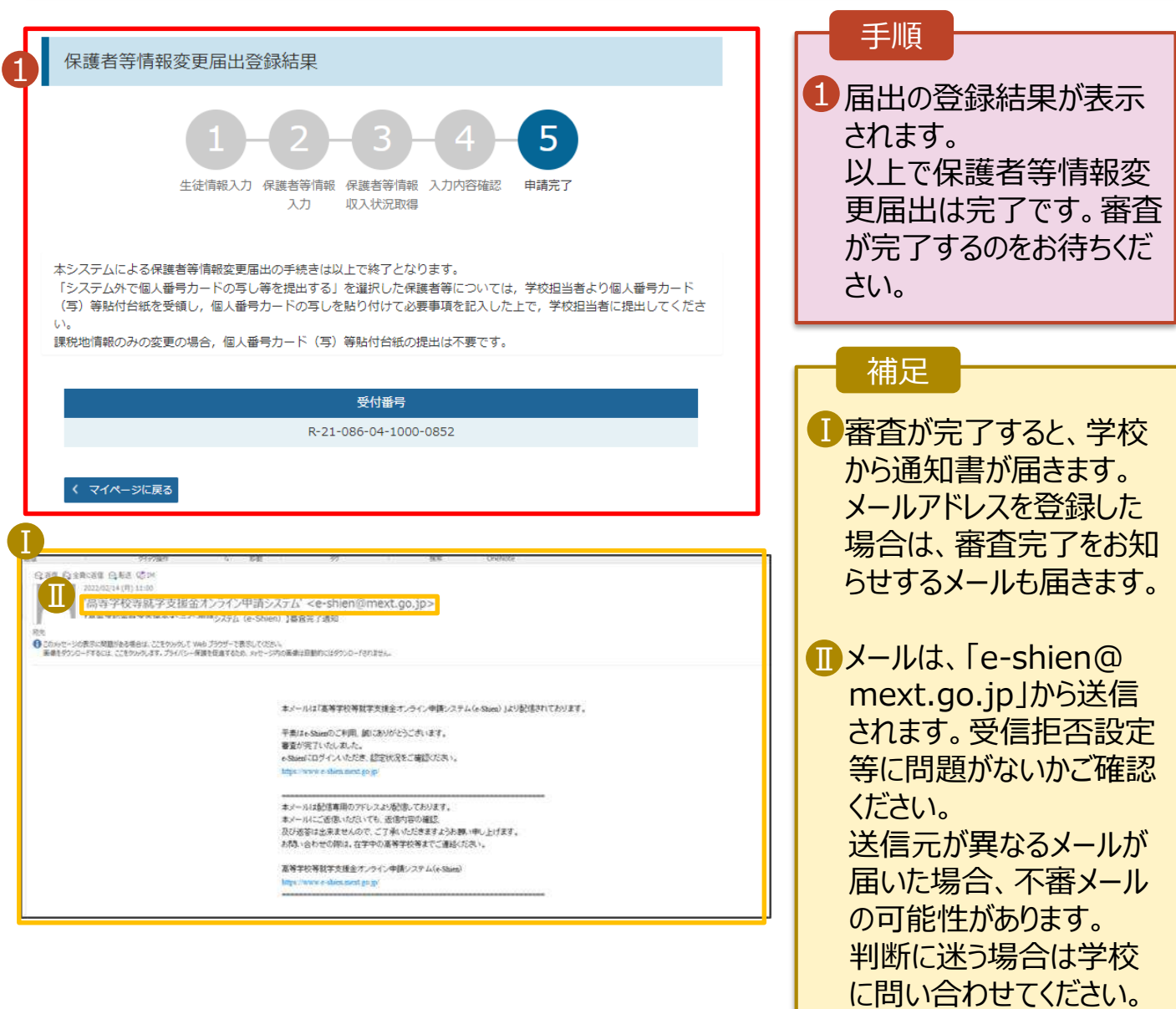

#### 8. ポータル画面

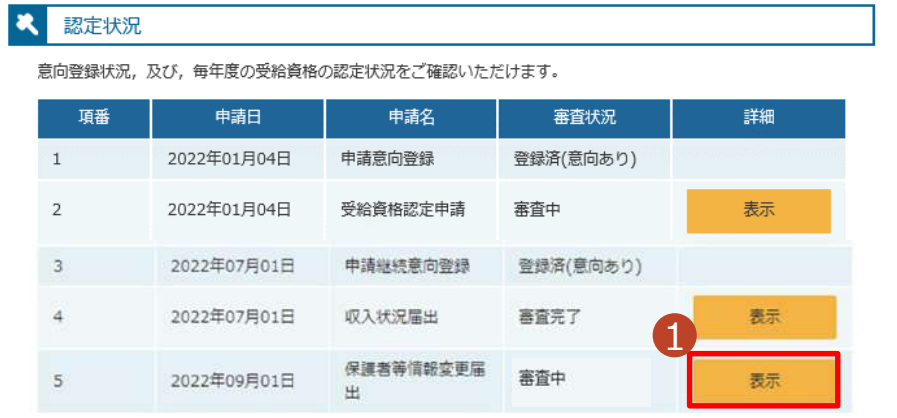

#### 手順

1 審査状況、審査結果、 申請内容を確認する場 合は、「表示」ボタンをク リックします。

支給再開の申出を行います。

復学により支給を再開したい場合は、申出が必要となります。

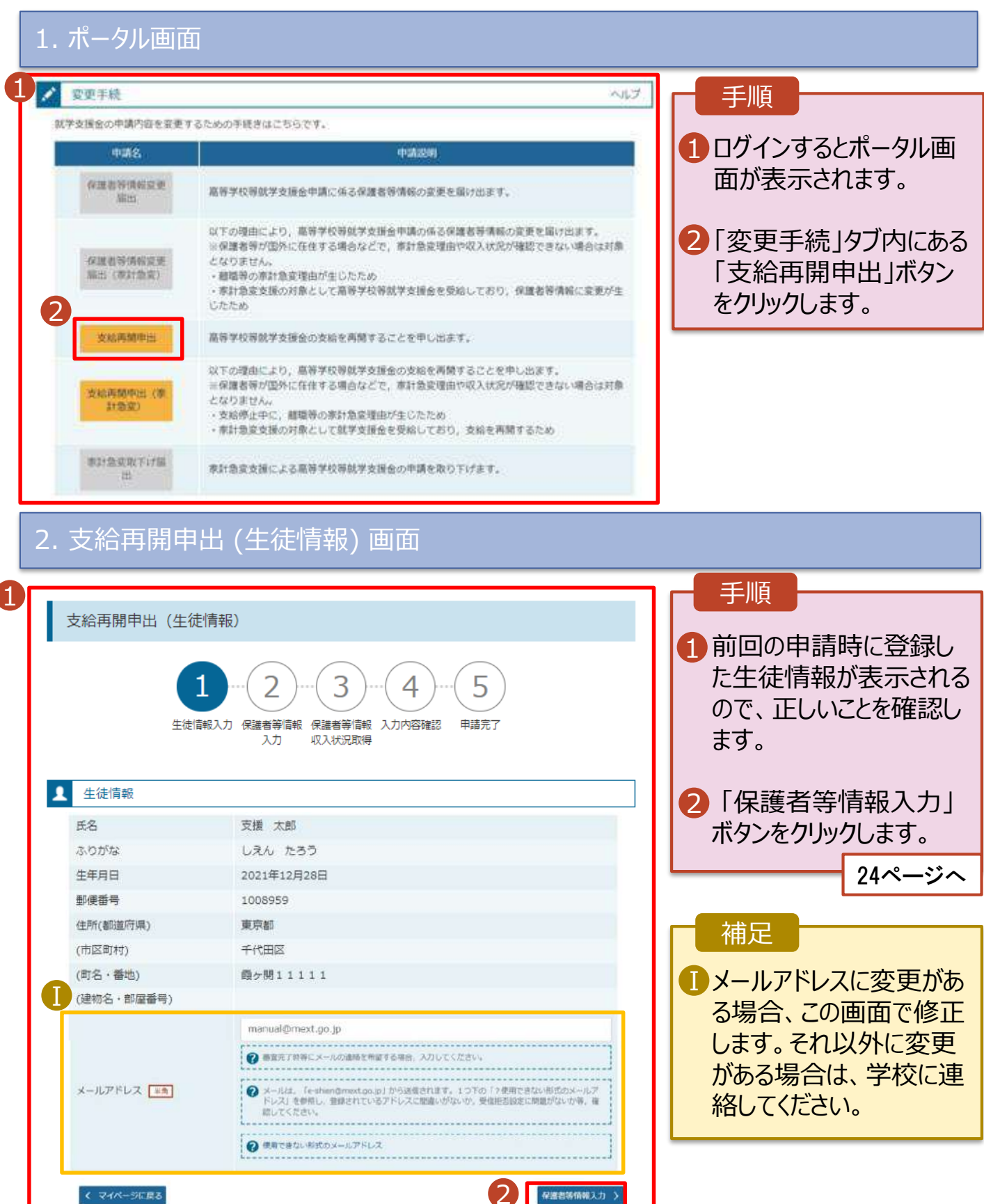

3. 支給再開申出 (保護者等情報) 画面 (共通)

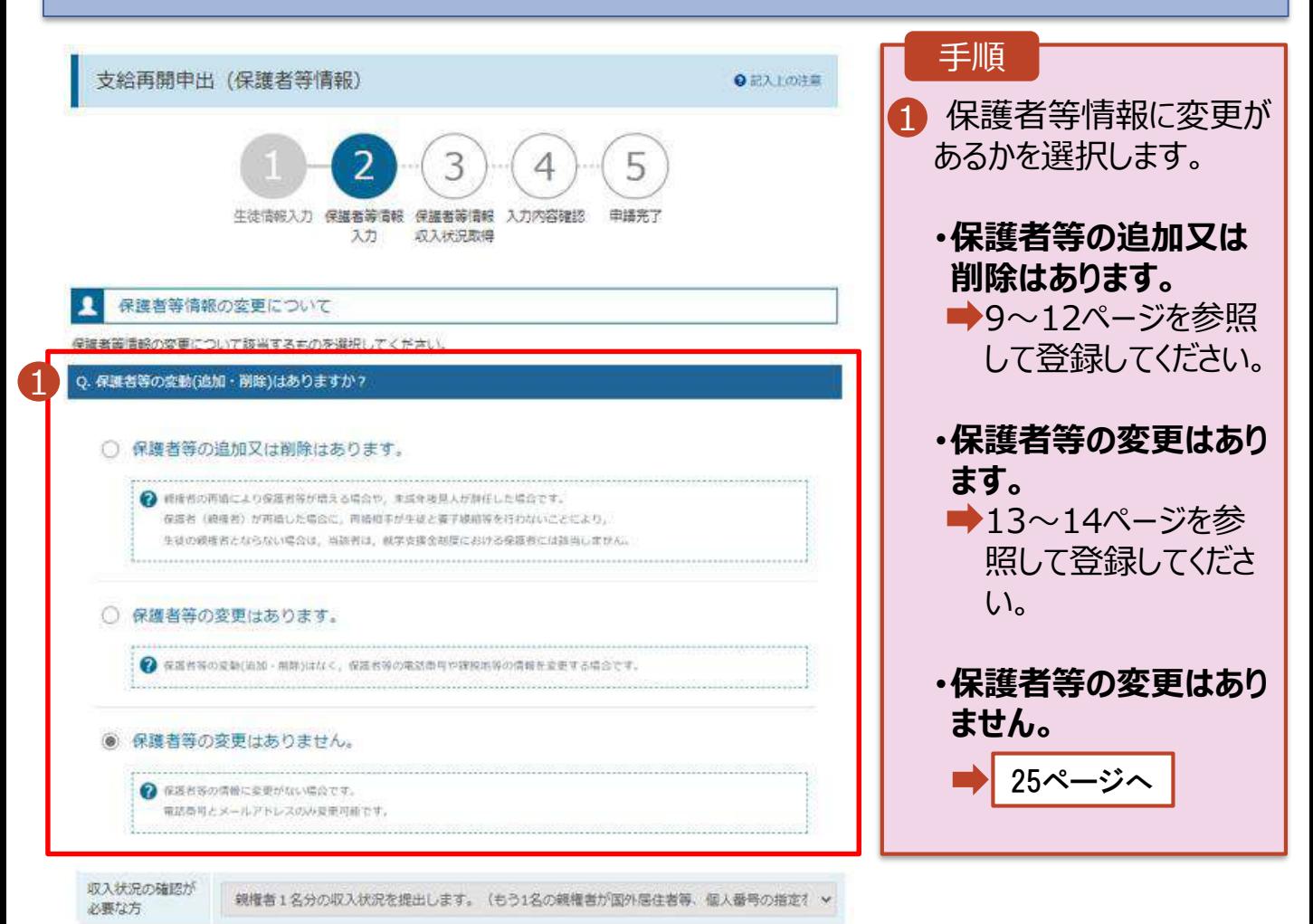

#### 3. 支給再開申出 (保護者等情報) 画面

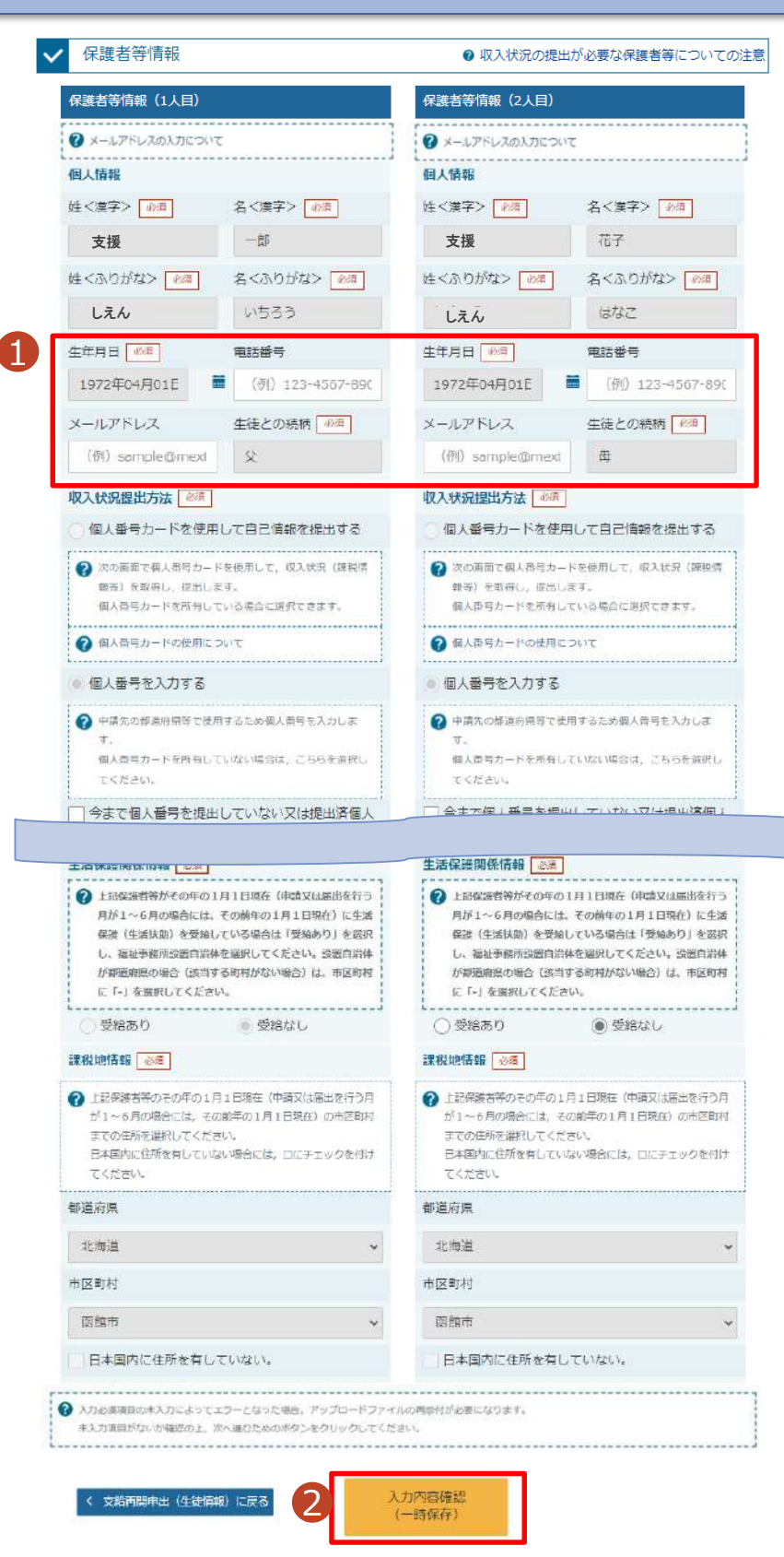

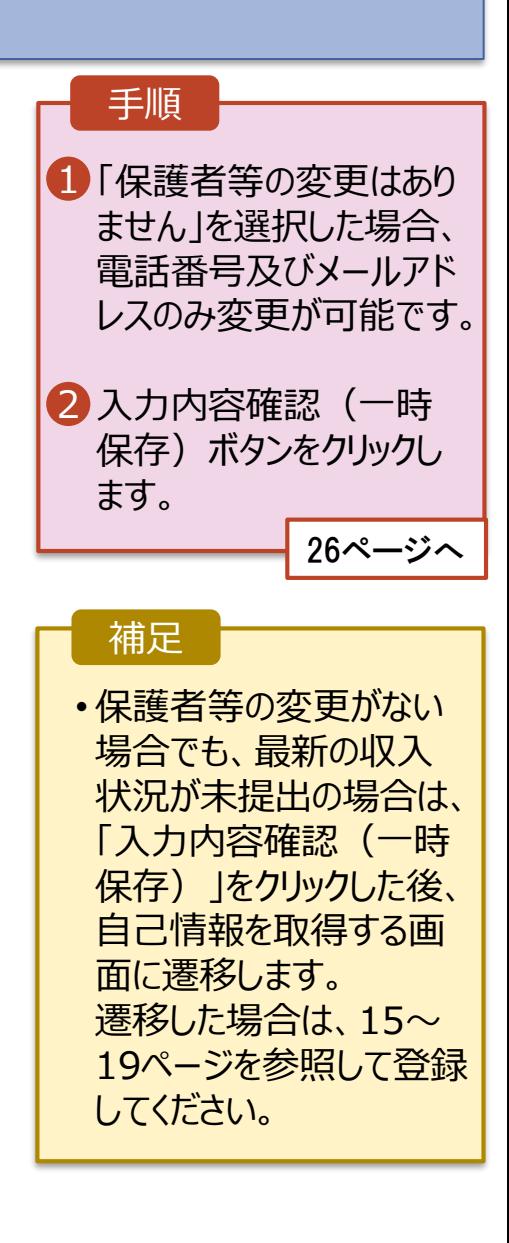

#### 4. 支給再開申出登録確認画面

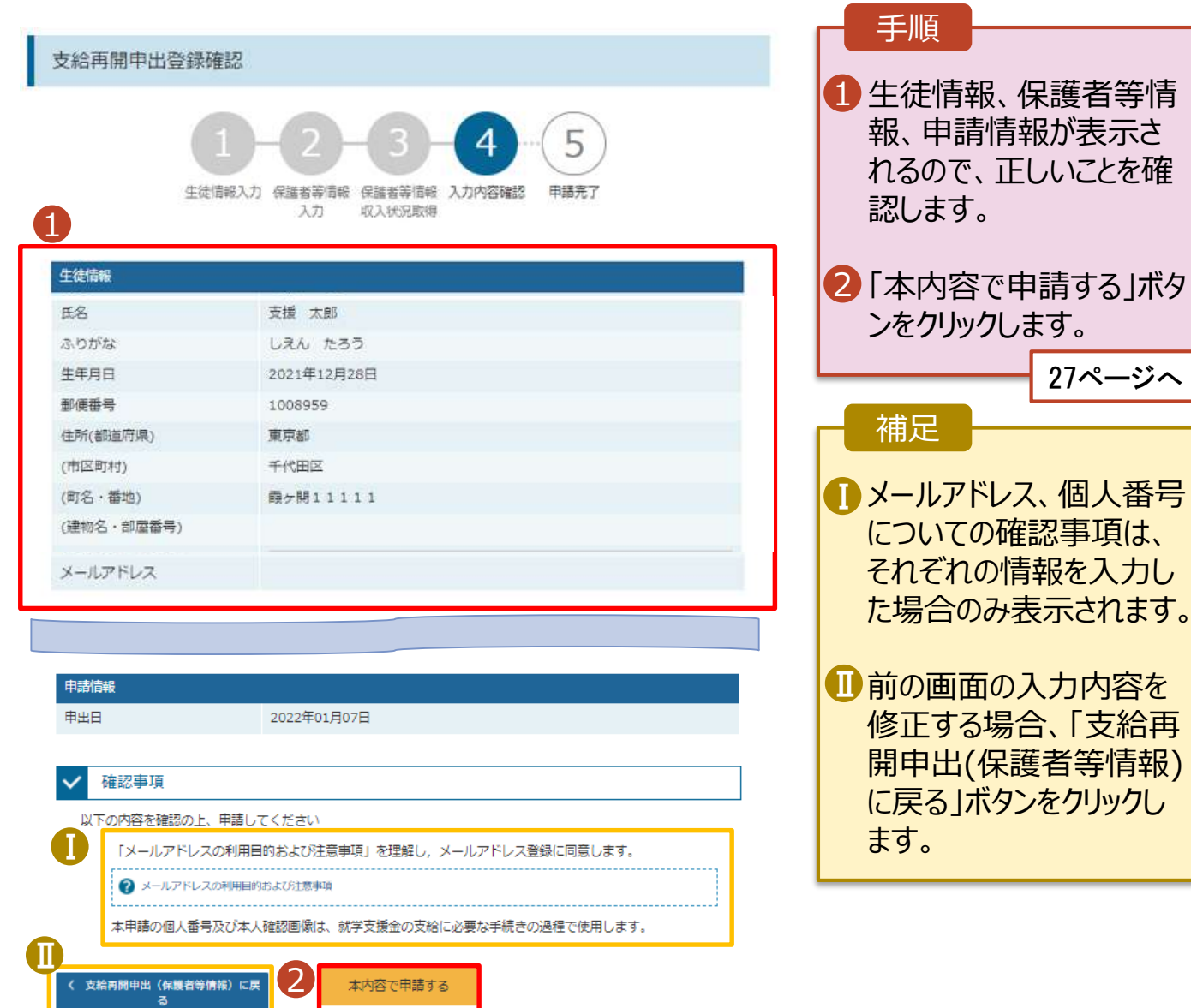

#### 5. 支給再開申出結果画面

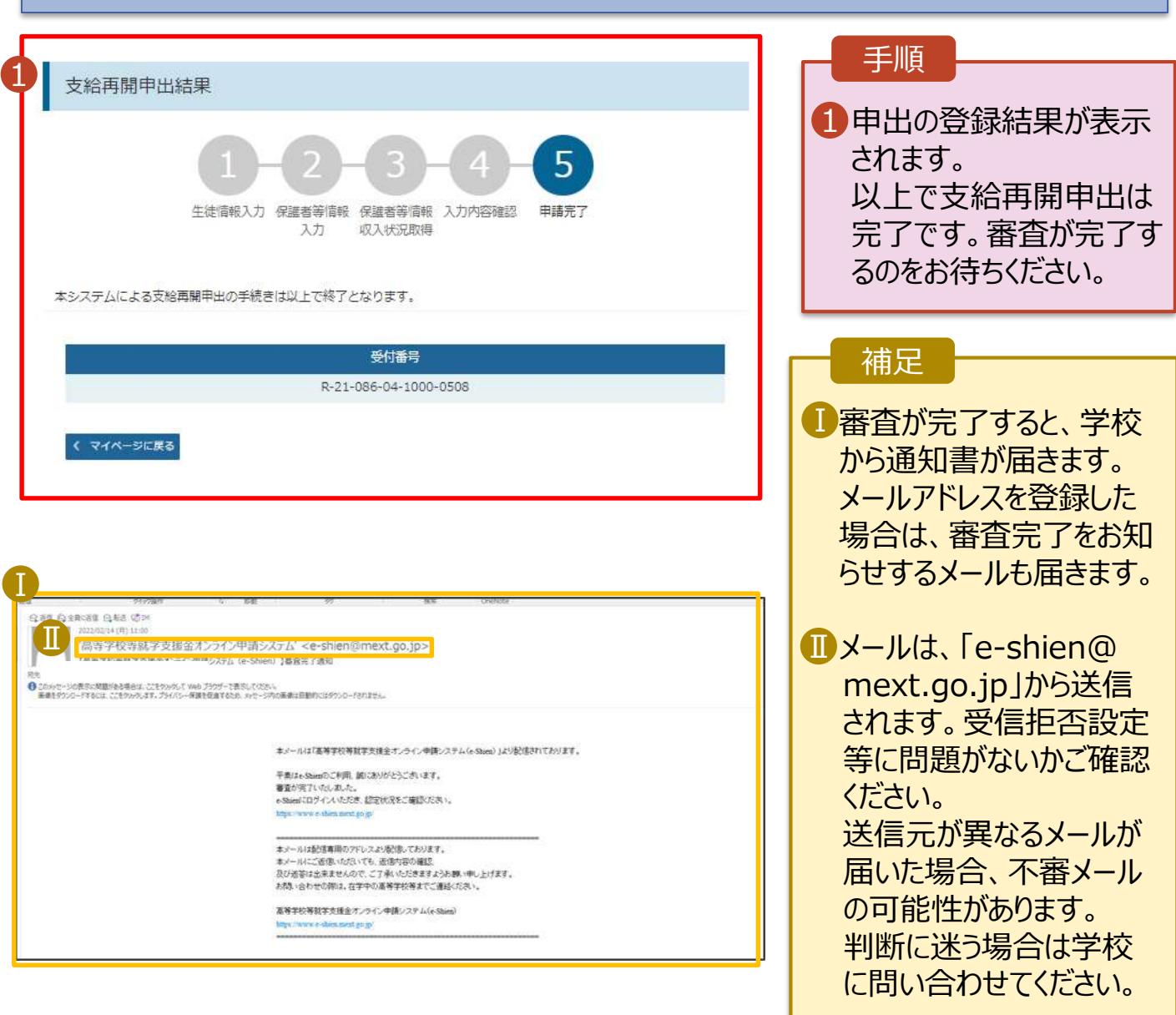

## 6. ポータル画面

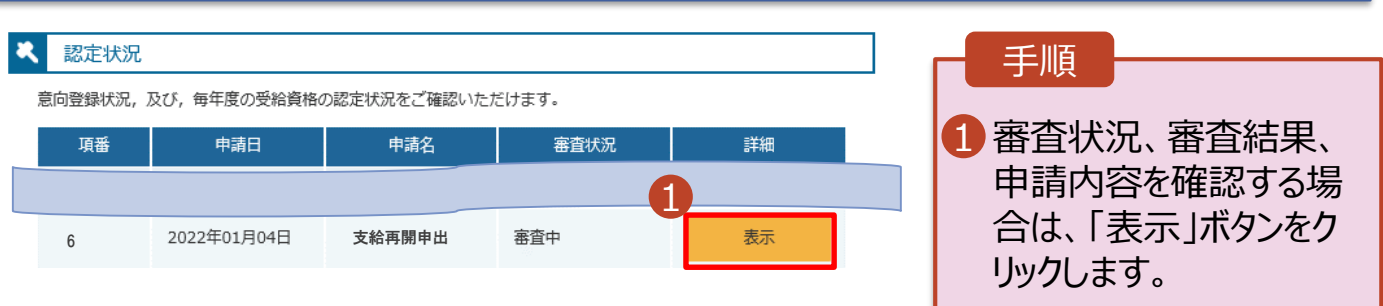

**申請途中で一時保存・中断を行った後に申請を再開する**場合の手順は以下のとおりです。 申請中断後にポータル画面から「認定申請」ボタンをクリックすると、以下の「7.支給再開申出(再開確認) 画面」が表示されます。

#### 7. 支給再開申出 (再開確認) 画面

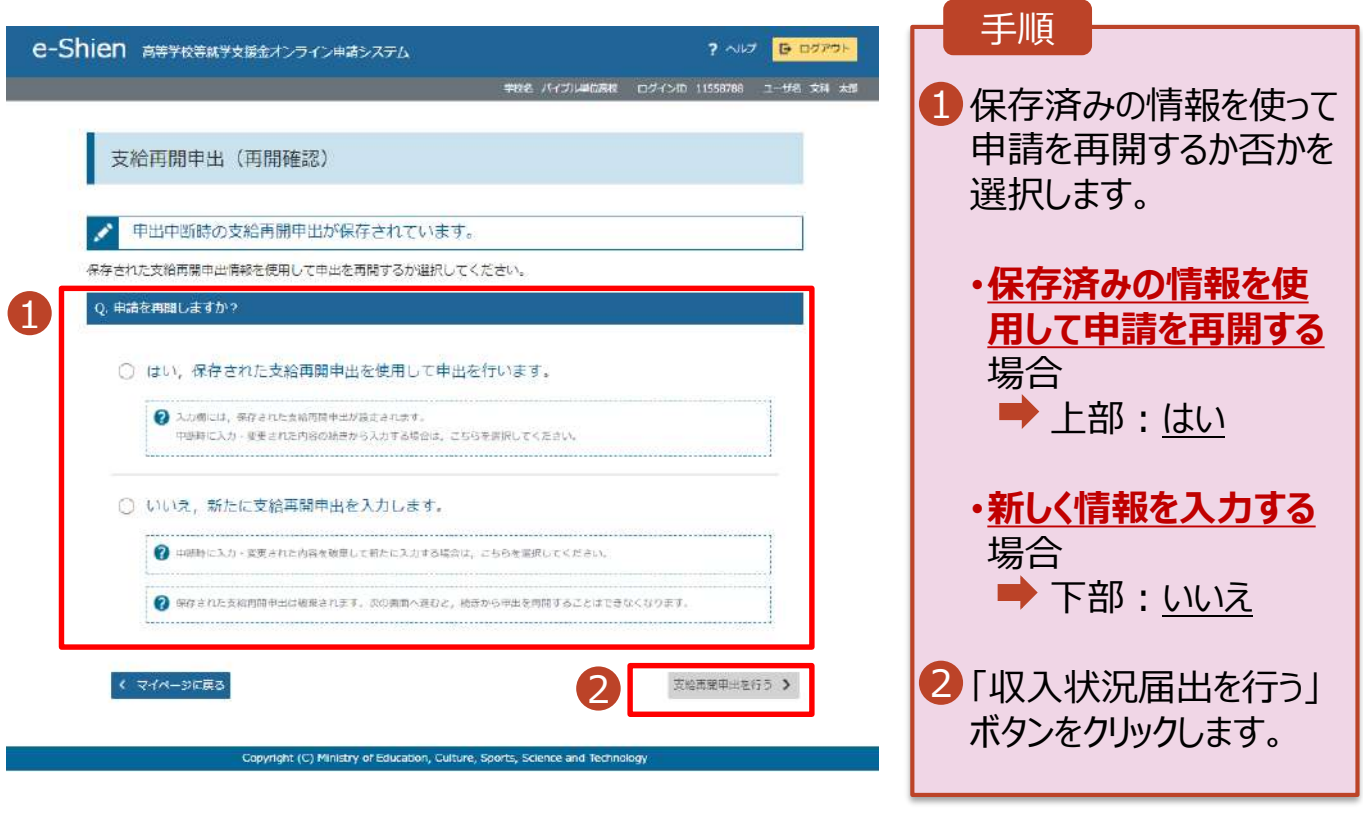

#### 補足

- 「はい」を選択した上で保 護者等情報の変更を行 う場合、詳細手順につい ては、8ページを参照して ください。
- 「いいえ」を選択した場合、 一時保存されていた情報 が削除されます。